## Altium Designer 使用技巧之蛇形等长线(上)

有人说, Altium designer 不能像 PADS 和 cadence 一样能绕蛇形等长线, 或者说不像 PADS 和 cadence 一样能随意角度的绕蛇形等长线。在此,小编深感 不服,这完全是对 Altium designer 的误解。对此, 小编将 Altium designer 绕蛇 形等长线的技巧总结了一下。

由于 Altium designer 更新速度很快,有时候版本更新的时候会改变一些 快捷方式,所以小编先告诉大家,在不同环境下如何查询快捷方式,这样就不 担心因为版本的改变导致有些快捷方式也改变了。至于如何修改和查询 Altium designer 所有的快捷方式,这个小编后续会做讲解。小编在这里使用的是 Altium designer18 做讲解, 遇到不同版本会有差异的时候, 小编会做介绍。

在走线时按' ~'或者'shift+F1'键,可调出并查看在走线模式下可以使用 的所有的快捷键,如图 1.

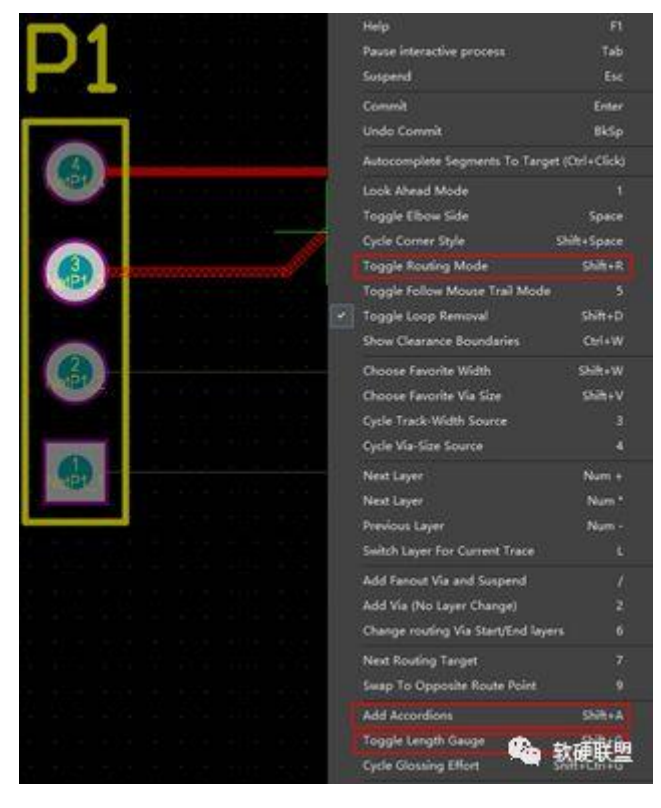

图 1

小编挑选其中三个略作讲解,比如走线时按'shift+R'切换布线模式,总共 有七种布线模式,软件下方会显示当前的布线模式,如图 2

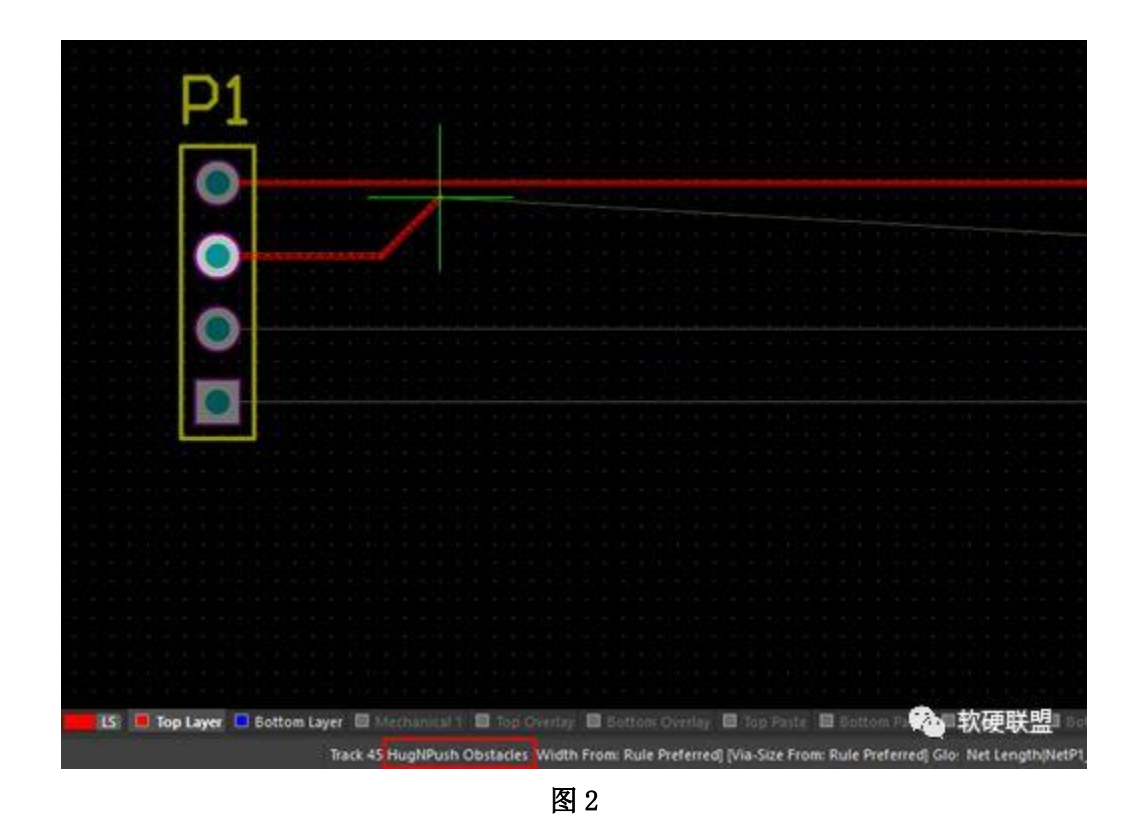

走线时直接按'Tab'键也可直接查看并选择当前走线模式,如图 3。旧的 版本比如 Altium designer 09 在这里这只能查看但不能选择走线模式,可以使用 快捷方式来进行切换。

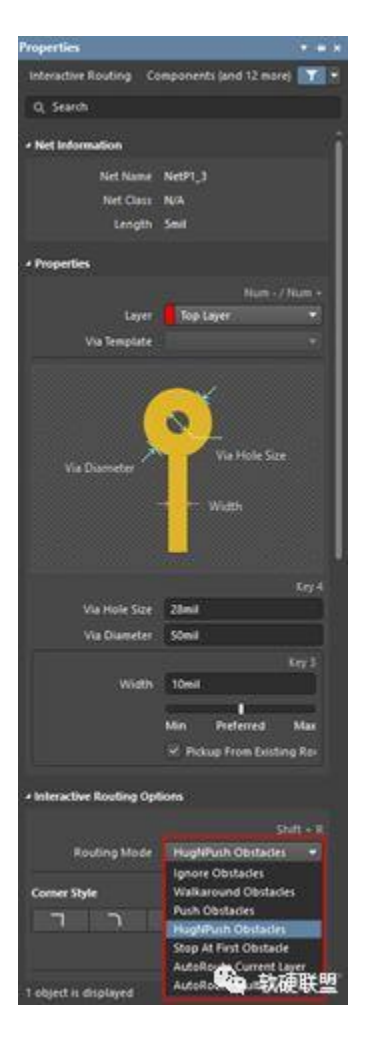

图 3

## 蛇形等长走线

方法 1:

该方法蛇形布线比较灵活,可任意切换绕线方向, 交互式布线时, 按 'shift+A'可以切换成蛇形走线模式,在蛇形走线模式下,按'~'或者'shift+F1' 键,可调出并查看在该走线模式下可以使用的所有的快捷键,如图 4。比如通 过','和'.'调节幅度,通过数字键'1','2'调节拐角半径,通过数字键 '3','4'调节蛇形走线间隙。

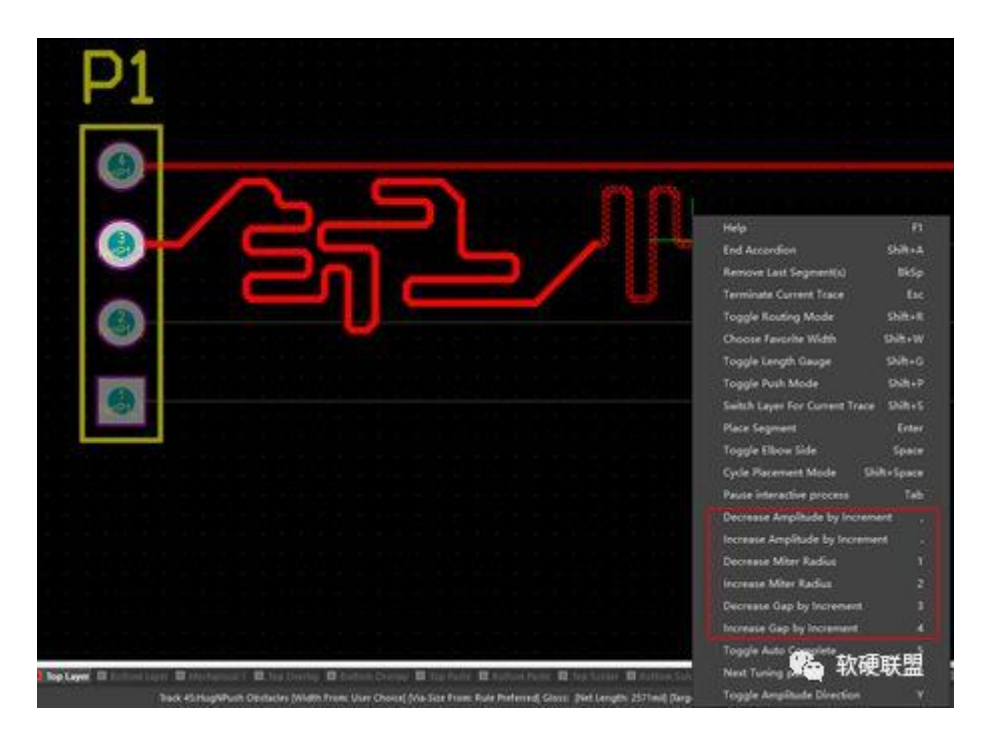

图 4

在走线时按'shift+G',可以实时显示走线线长,如图 5。

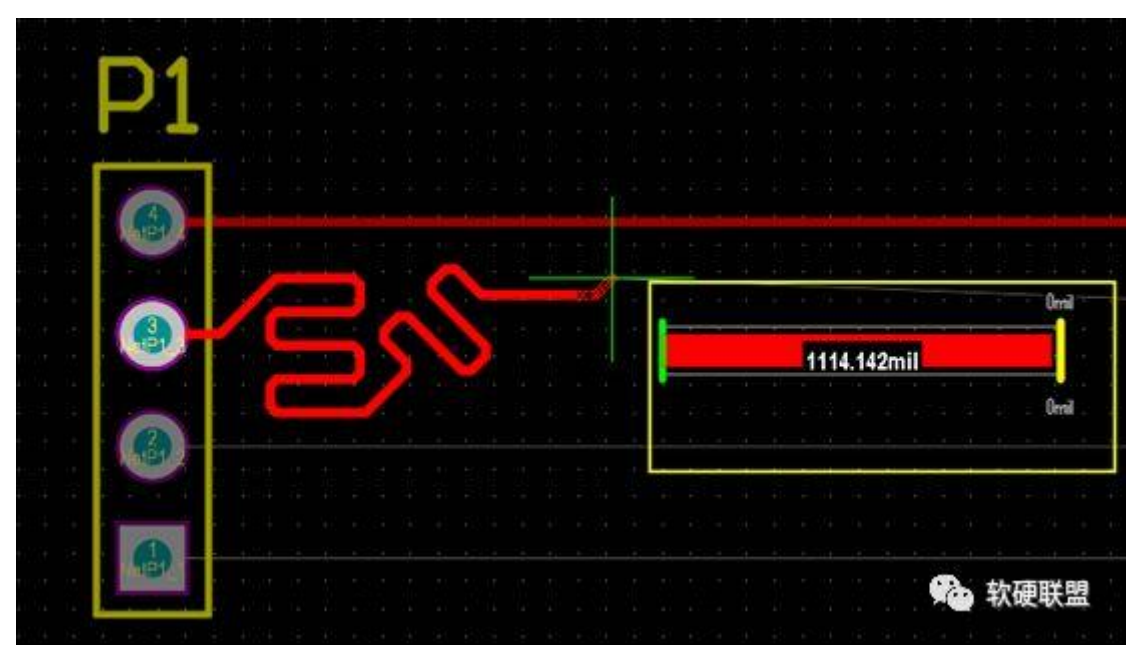

图 5

在停止走线时, 按'Ctrl' + '按下鼠标滑轮', 可以查看走线线长, 如图 6。

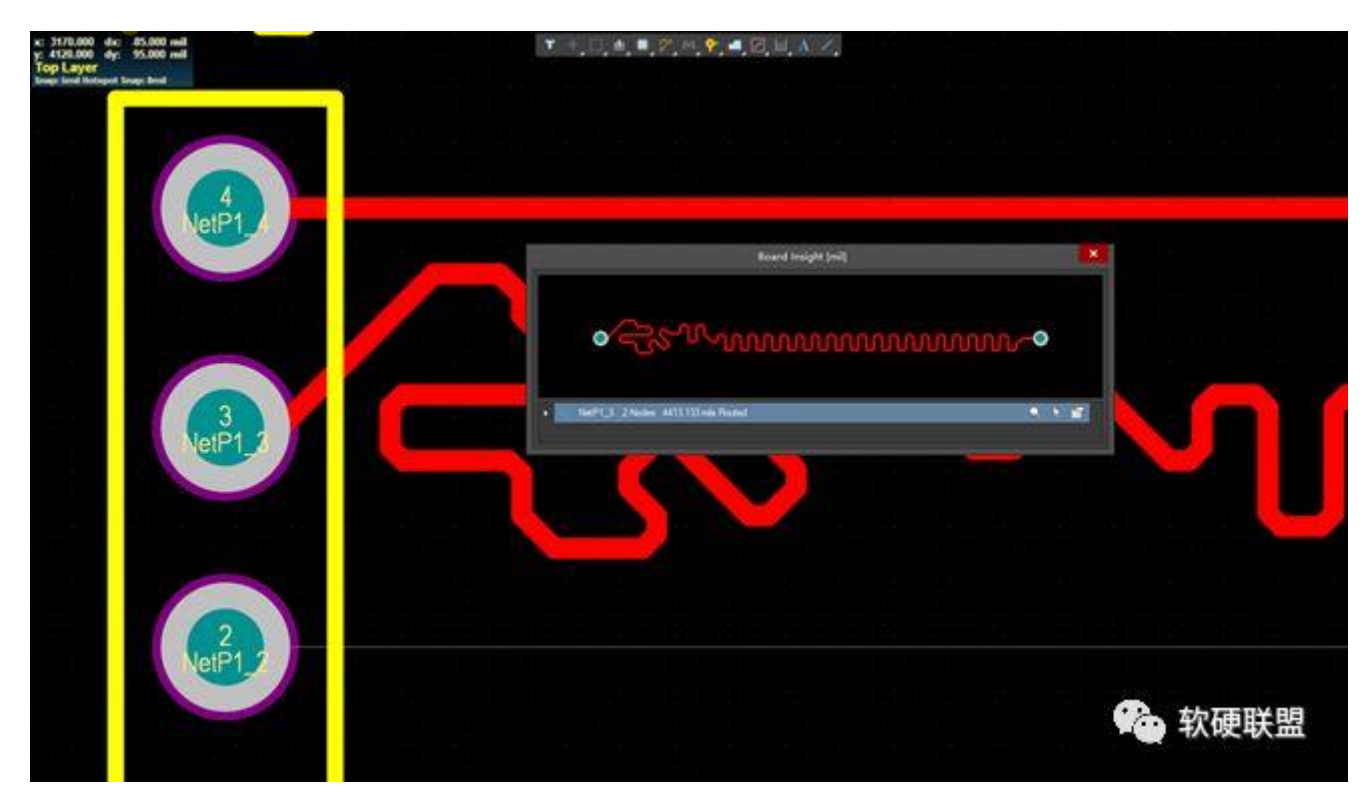

图 6

方法二:

和方法一比较,该方法布线路径受到了限制,该方法是基于原本的走线路 径做蛇形等长,如图 7,图 8 是在图 7 线已经布好的情况下进行绕蛇形走线, 图 8 蛇形走线路径受到了图 7 的限制。

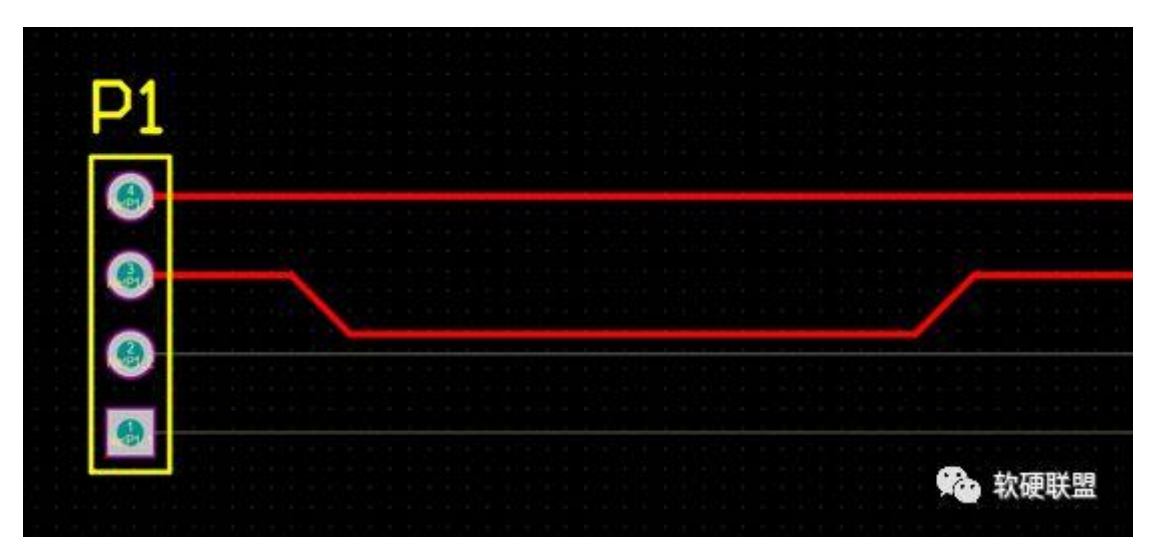

图 7

基于图 7 已经布好的线,快捷键'U' + 'R' (旧版本的 Altium designer09 是'T'+'R', 小编并不是每个版本都用过, 所以不知道从哪个版本开始改变

了)选中需要做蛇形等长的线,然后开始走线。按'Tab'键,可以修改目标线 长,可以直接输入也可以以某个网络做参考。

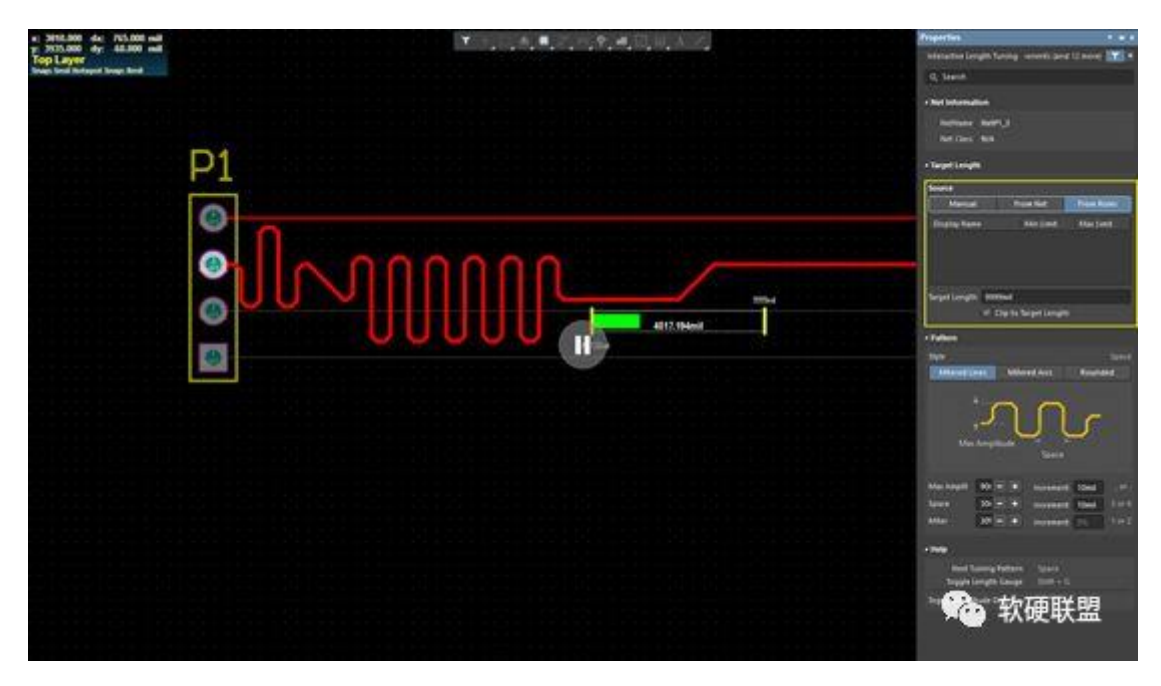

图 8

Altium designer 绕蛇形等长线基本就是这样了,其实绕起来也很方便美观, 但是工程中需要勤加练习,积累经验。下一篇文章小编会介绍一下差分线怎么绕 蛇形等长,并且会从信号完整性的角度,介绍绕蛇形等长线需要注意的一些地方, 有兴趣的读者可以关注微信公众号"软硬联盟",留意小编更新的下一篇文章, 也可以在公众号中留言,跟小编一起探讨,一起学习!

\*\*\*本站技术文章欢迎转载,转载请注明出处:软硬联盟(微信公众号:软硬联 盟)